# Manual de ejercicios prácticos Hospital Sudoe 4.0.

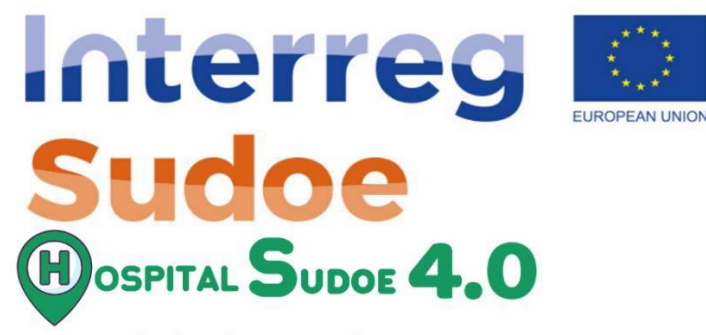

European Regional Development Fund

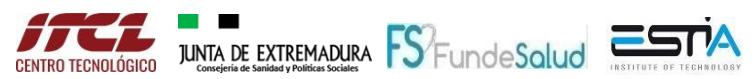

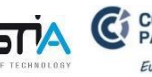

C CCI BAYONNE CObatek INEF<sup>4</sup>

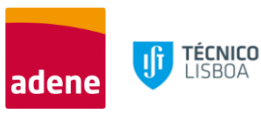

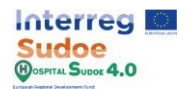

# **1. EJEMPLO PRÁCTICO PASO A PASO**

La realización de estos ejercicios prácticos permitirá una completa comprensión y manejo de la plataforma y de todas sus funcionalidades. Este documento se puede dividir en tres partes principales de acuerdo con los tres pasos principales para conseguir el pasaporte de renovación.

- **Simulación del edificio real**: Esta parte se puede dividir en los principales módulos y herramientas de la plataforma en los que el usuario puede interactuar: **módulos de configuración, entrada de datos, resultados, propuestas de renovación y alarmas**. Dominando el uso de estos módulos un usuario puede configurar y crear el gemelo digital del edificio, también analizar los datos reales de la monitorización y compararlos con los resultados de la simulación, examinar las mejoras que la plataforma propondrá en base a la información introducida y finalmente comprobar si ha saltado alguna alarma.
- **Escenarios de renovación**: Una vez realizado el gemelo digital basado en el estado real y actual del edificio, se realizará un proceso similar en el apartado de escenarios de renovación para simular el gemelo digital con algunos cambios respecto al real. El uso principal de esta funcionalidad es simular las mejoras propuestas y comparar los resultados en el pasaporte de renovación.
- Pasaporte de renovación: Por último, en esta sección un usuario puede crear un pasaporte de renovación basado en la comparación entre el escenario real del edificio y un escenario de renovación.

Este documento muestra una serie de actividades prácticas cuyo objetivo es enseñar todas las funcionalidades de la plataforma, los ejercicios son los siguientes

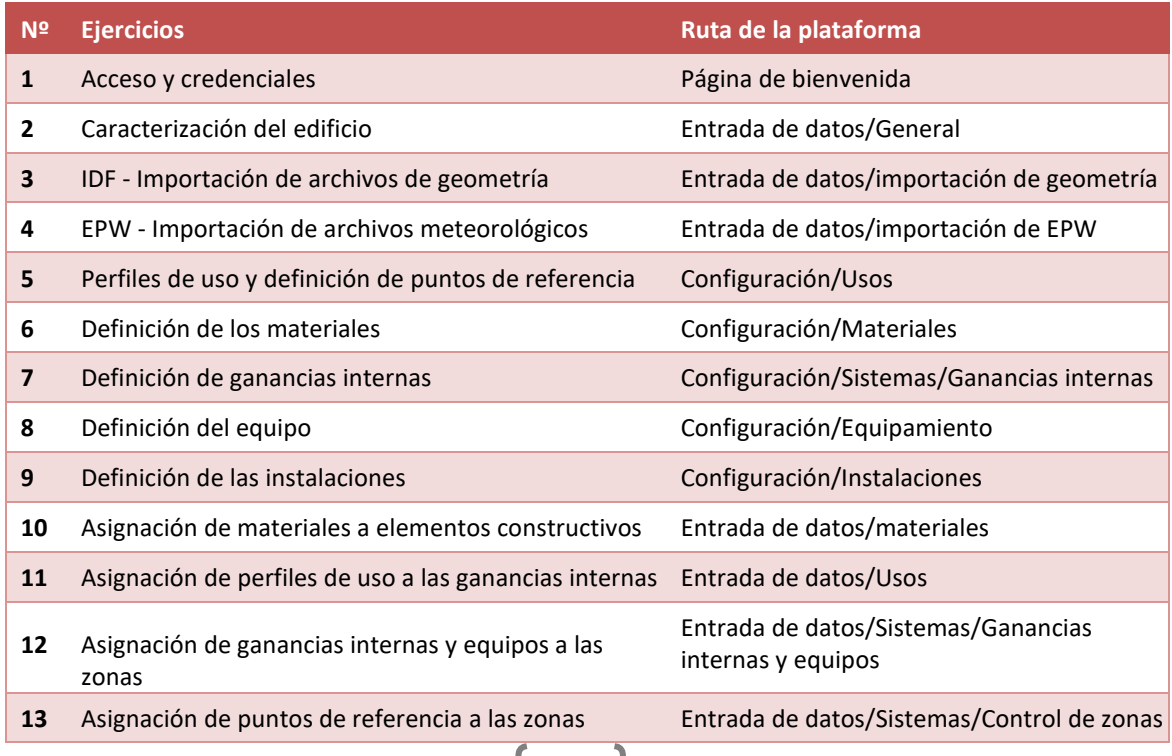

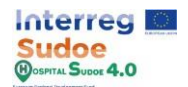

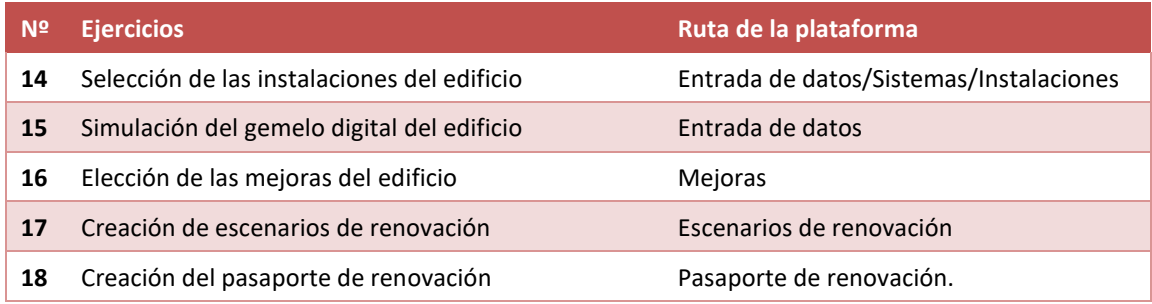

*Cuadro 1 Lista de actividades*

Estos ejercicios no incluyen la información específica que debe introducirse en la plataforma, sino que se limitan a explicar cómo debe introducirse la información, permitiéndole así probar la plataforma e introducir la información que considere oportuna.

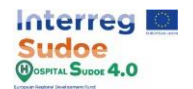

## **1.1 Acceso y credenciales**

En primer lugar, debemos entrar en la plataforma por el enlace específico basado en las características del dominio del hospital, el cual es generado para la entidad a la que pertenece, siendo un enlace de uso exclusivo para dicha entidad. Este enlace tendrá el formato habitual de una patina web con el protocolo https.

Una vez en la página de bienvenida de la plataforma Hospital Sudoe 4.0. el siguiente paso es introducir el las credenciales del usuario en las celdas de usuario/contraseña y luego haga clic en el botón "Acceder".

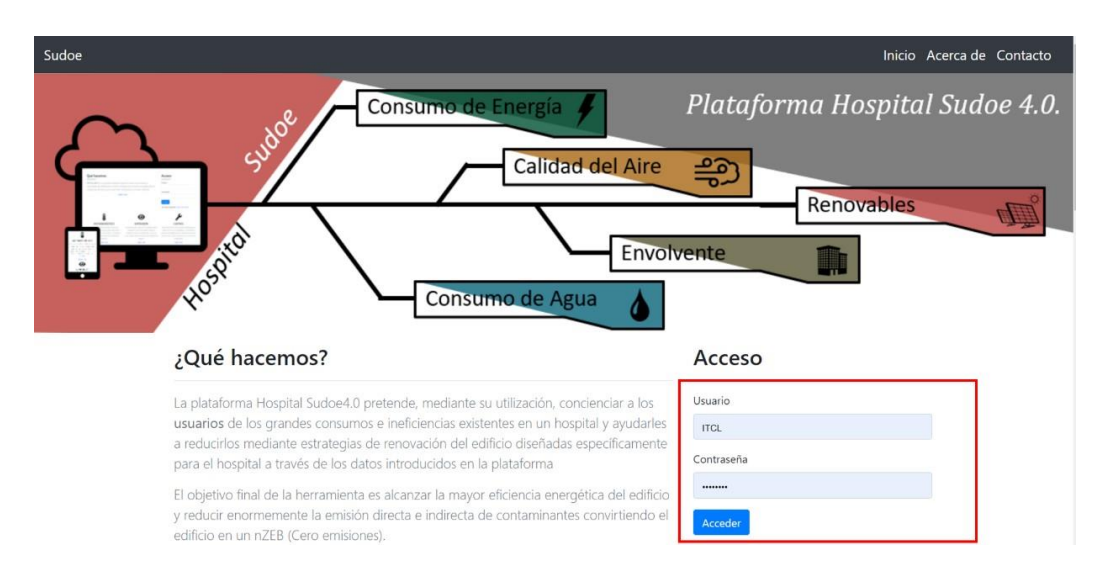

*Figura 1 Página de bienvenida*

Una vez cargada la plataforma se desplegará el menú principal de la plataforma, este menú consta de 3 secciones principales. Estas 3 opciones constituyen las partes necesarias para crear el pasaporte de renovación del edificio una vez creado el gemelo digital del mismo, por lo que será necesario volver a ellas posteriormente y es importante localizarlas en la plataforma.

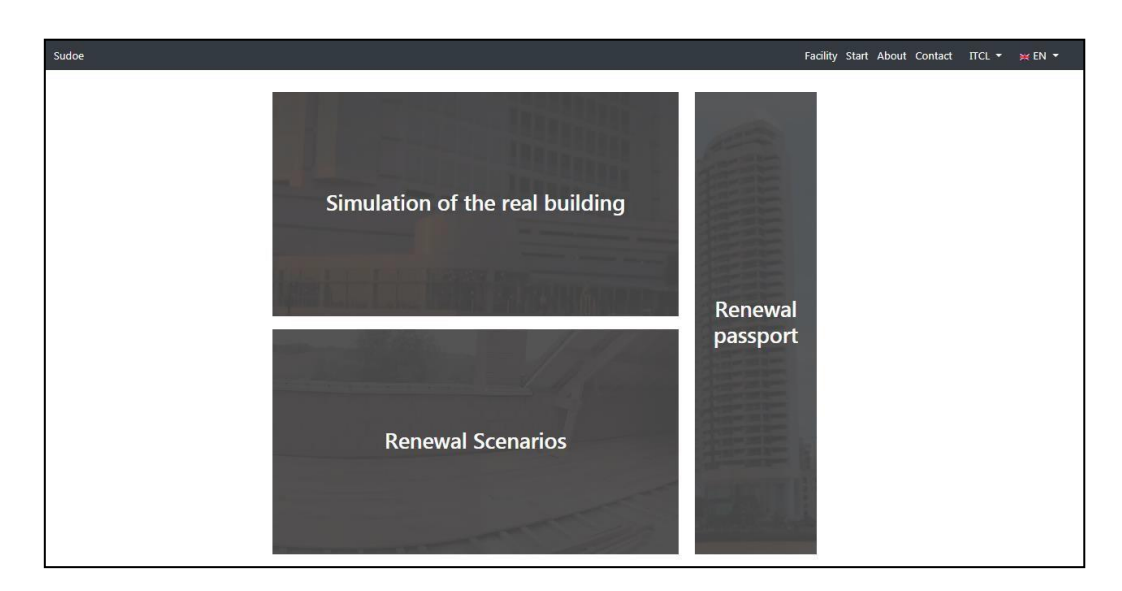

*Figura 2 Pantalla principal de la plataforma*

Esta información será más detallada en la sección 3 del manual: "Acceso y primeros pasos"

4

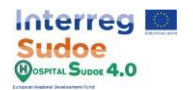

# **1.2 Caracterización del edificio**

Este es uno de los primeros pasos en la creación del gemelo digital de la plataforma, este ejercicio se puede realizar a través de la sección "General" del módulo "Entrada de datos" que se describe con más detalle en el apartado 4.2: "Entrada de datos-General" del manual de la plataforma.

Aquí podemos caracterizar su edificio rellenando un breve cuestionario en el que se hacen preguntas como la ubicación, la altitud, la superficie o la ocupación del edificio.

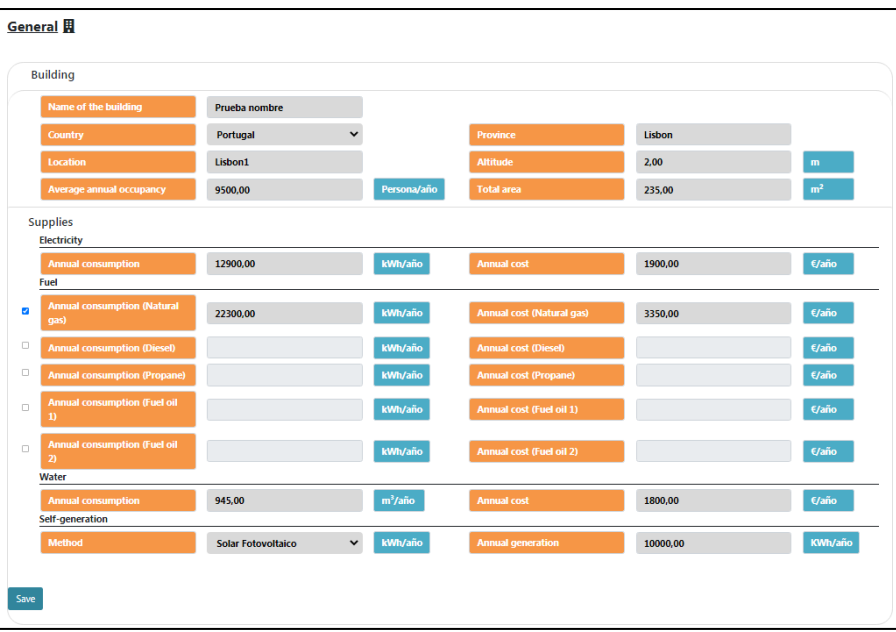

*Figura 3 Pantalla de datos generales del edificio de referencia*

La entrada de datos podría dividirse en 4 tipos de celdas:

- **Celdas de entrada numérica:** el usuario debe introducir un valor numérico en el que se puede utilizar un punto o una coma como separador decimal.
- **Celdas de entrada de texto:** el usuario debe introducir un texto utilizando cualquier letra y número si lo desea, para evitar problemas se recomienda no introducir ningún espacio o símbolo especial como interrogaciones o exclamaciones.
- **Desplegables**: se mostrarán varias opciones al usuario que tendrá que hacer una simple selección.
- **Controles:** en esta sección el usuario tiene que seleccionar de qué combustibles se abastece el edificio, para ello hay unas celdas de control para seleccionar el combustible o los combustibles utilizados. Además, cuando se marca un combustible se activan las celdas de consumo y coste para que el usuario pueda introducir los valores.

Una vez introducida la información, haga clic en el botón "guardar".

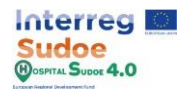

# **1.3 IDF - Importación de archivos de geometría**

Un paso importante en la creación del gemelo digital es la definición de la geometría, en este caso, la geometría nos será dada como un archivo IDF por lo que sólo debemos importarla a la plataforma. Este ejercicio se puede realizar a través del apartado "Importación de geometría" del módulo "Entrada de datos" que se describe con más detalle en el apartado 4.2: "Entrada de datos-Importación de geometría" del manual de la plataforma.

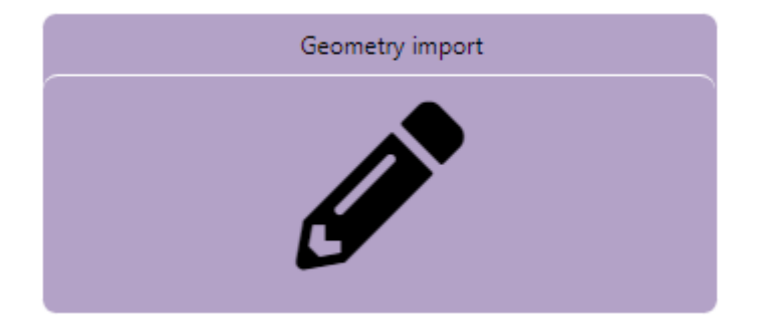

El primer paso es hacer clic en el botón de la sección de importación de geometría.

*Figura 4 Botón de importación de geometría*

El siguiente paso es subir el archivo de geometría IDF del edificio a la plataforma haciendo clic en el botón "Seleccionar archivo", seleccionar el archivo IDF que se va a adjuntar y comprobar que el nombre del archivo seleccionado aparece en la celda. Por último haga clic en "Adjuntar archivo".

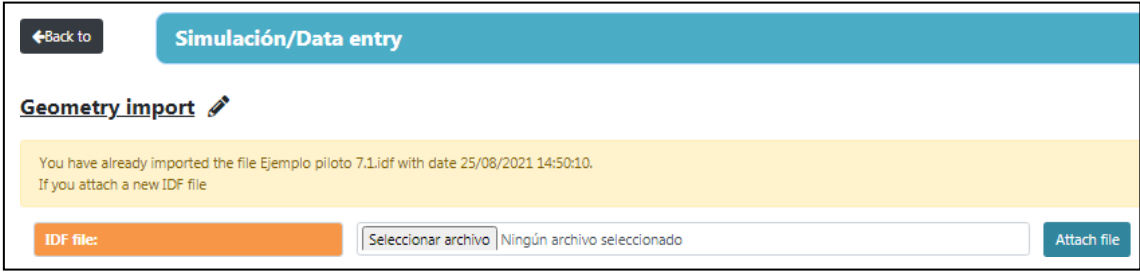

*Figura 5 Pantalla de importación de Geometría IDF*

Dependiendo del tamaño del archivo de geometría y de los datos que contenga, este proceso puede tardar varios minutos. Intente cargar el archivo "Example\_Geometry.idf".

Al introducir una geometría por primera vez, se habilitarán el resto de módulos del módulo de entrada de datos.

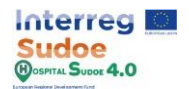

#### **1.4 EPW - Importación de archivos meteorológicos**

El archivo meteorológico definirá las condiciones exteriores del edificio. Este ejercicio puede realizarse a través de la sección "Importación de EPW" del módulo "Entrada de datos" que se describe con más detalle en el apartado 4.2: "Entrada de datos-Importación de datos meteorológicos" del manual de la plataforma.

Para introducir el archivo climático EPW, proceda de la misma manera que para el archivo de geometría, pero haciendo clic en el botón de "importación de EPW".

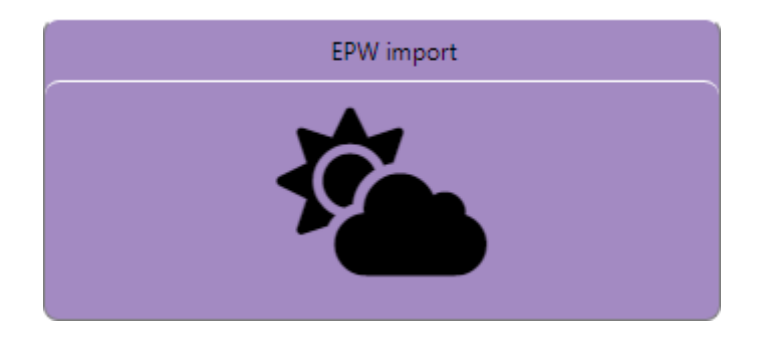

*Figura 6 Botón de importación de EPW*

Conseguir un archivo EPW es fácil, hay muchas webs de internet donde cualquiera puede descargar gratuitamente un archivo EPW desde un lugar específico, algunos ejemplos son: [https://energyplus.net,](https://energyplus.net/) [https://www.ladybug.tools](https://www.ladybug.tools/) o [http://climate.onebuilding.org.](http://climate.onebuilding.org/)

Una vez descargado el archivo EPW, el siguiente paso es importarlo a la plataforma, la metodología aquí es la misma que en la sección de importación de geometría, trate de descargar e importar un archivo EPW de un lugar lo más cercano posible al hospital.

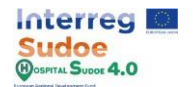

# **1.5 Perfiles de uso y definición de puntos de referencia**

En este ejercicio vamos a hacer un paréntesis en el módulo de "Entrada de datos" y vamos a continuar en el módulo de "Configuración", como se explica en el manual, el módulo de Configuración está diseñado para crear y modificar elementos que serán asignados en el edificio del hospital, la razón principal para hacer esto es que podemos crear un número severo de elementos y guardarlos en la base de datos de la plataforma para poder asignarlos cuando lo requiramos y tantas veces como queramos.

Según esto, el ejercicio se puede realizar a través de la sección "Usos" del módulo "Configuración" que se describe con más detalle en el apartado 4.1: "Configuración-Usos" del manual de la plataforma.

Como se define en el manual, esta sección se divide en 2 tipos de perfiles:

- Perfil de uso: el valor que define el perfil diario debe ser fraccionario con valores límite entre 0 y 1. Estos perfiles definirán un modo de uso específico a lo largo del tiempo, por ejemplo, los horarios de calefacción del edificio, o la ocupación del hospital.
- Puntos de referencia: el valor que define el perfil diario debe ser una temperatura con valores límite entre 0 y 100. Estos perfiles definirán los puntos de referencia de calefacción y refrigeración de zonas específicas.

La forma de llevar a cabo este proceso de introducción de datos es la misma en ambos tipos de perfil, a continuación se muestran los pasos para crear un perfil, que se define por su perfil anual.

**Perfil diario:** Estos perfiles se definirán como tipos de días, por ejemplo días laborables o festivos pero se pueden añadir tantos como el usuario quiera por lo que en este sentido, podemos definir, por ejemplo, un perfil para día de la semana por poner otro ejemplo. Los valores horarios se introducirán hora a hora completando las 24 horas de un día.

Para crear un nuevo perfil, debemos hacer clic en el botón "Añadir perfil +" situado en la parte inferior izquierda de la pantalla.

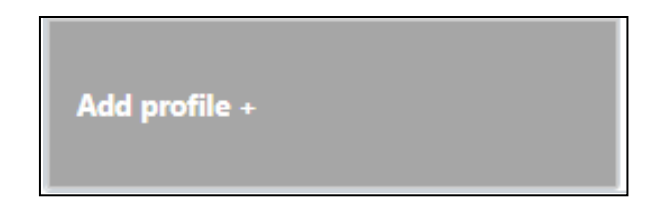

*Figura 7 Botón de añadir un nuevo perfil*

No olvide añadir un nombre a cada perfil diario creado, y luego rellenar cada una de las 24 horas de un día.

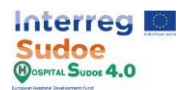

| Add daily profile  |                    |                    |                    |  |  |  |
|--------------------|--------------------|--------------------|--------------------|--|--|--|
| <b>Name</b>        | <b>Enter Name</b>  |                    |                    |  |  |  |
| Hour <sub>1</sub>  | Hour <sub>1</sub>  | Hour <sub>2</sub>  | Hour <sub>2</sub>  |  |  |  |
| Hour <sub>3</sub>  | Hour <sub>3</sub>  | Hour 4             | Hour 4             |  |  |  |
| Hour <sub>5</sub>  | Hour 5             | Hour <sub>6</sub>  | Hour <sub>6</sub>  |  |  |  |
| Hour <sub>7</sub>  | Hour <sub>7</sub>  | Hour <sub>8</sub>  | Hour <sub>8</sub>  |  |  |  |
| <b>Time 9</b>      | Time 9             | Hour 10            | Hour 10            |  |  |  |
| Hour <sub>11</sub> | Hour 11            | Hour <sub>12</sub> | Hour <sub>12</sub> |  |  |  |
| Hour <sub>13</sub> | Hour 13            | Hour <sub>14</sub> | Hour 14            |  |  |  |
| Hour 15            | Hour 15            | Hour 16            | Hour 16            |  |  |  |
| Hour 17            | Hour 17            | Hour <sub>18</sub> | Hour 18            |  |  |  |
| Hour 19            | Hour 19            | Hour <sub>20</sub> | Hour <sub>20</sub> |  |  |  |
| Hour <sub>21</sub> | Hour <sub>21</sub> | Hour <sub>22</sub> | Hour <sub>22</sub> |  |  |  |
| Hour <sub>23</sub> | Hour <sub>23</sub> | Hour <sub>24</sub> | Hour <sub>24</sub> |  |  |  |
|                    |                    |                    | Confirm<br>Cancel  |  |  |  |

*Figura 8 Perfil de uso diario*

**Perfil semanal:** Una vez creados unos perfiles diarios, podemos asignarlos a un **tipo de perfil semanal**, como una semana está formada por 7 días y un día extra por día festivo de esa semana (Si existe) el usuario debe asignar los perfiles diarios que quiera a cada uno de esos 8 tipos de días.

De nuevo, podemos crear tantos perfiles de semana como queramos, por ejemplo para distinguir las semanas de trabajo de verano del resto del año.

| Add weekly profile |                         |                 |                          |  |  |
|--------------------|-------------------------|-----------------|--------------------------|--|--|
| <b>Name</b>        | <b>Enter Name</b>       |                 |                          |  |  |
| <b>Monday</b>      | OCCUPATION WORLY        | <b>Tuesday</b>  | OCCUPATION WORIY         |  |  |
| Wednesday          | <b>OCCUPATION WORLY</b> | <b>Thursday</b> | OCCUPATION WORIY         |  |  |
| <b>Friday</b>      | OCCUPATION WORLY        | <b>Saturday</b> | OCCUPATION WORIY         |  |  |
| <b>Sunday</b>      | OCCUPATION WORLY        | <b>Holidays</b> | OCCUPATION WORIY         |  |  |
|                    |                         |                 | <b>Cancel</b><br>Confirm |  |  |

*Figura 9 Perfil de uso semanal*

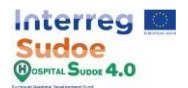

**Perfil anual:** Es el perfil que definirá todo el perfil y será el que se asigne a un elemento concreto, carga interna o zona controlada. Este perfil consiste en una programación anual en la que el usuario debe asignar los perfiles semanales creados al mismo.

Al igual que los demás y como esto definirá el perfil a asignar al gemelo digital, podemos crear tantos como queramos, por ejemplo perfiles de ocupación, consignas de calefacción para una zona concreta o un grupo de zonas, perfil de uso del radiador, etc.

En este caso, la introducción de datos es un poco diferente, podemos añadir un perfil semanal al perfil anual pulsando el botón "Añadir perfil semanal", luego para cada uno añadido, debemos seleccionar el perfil semanal y las fechas entre las que se tendrá en cuenta.

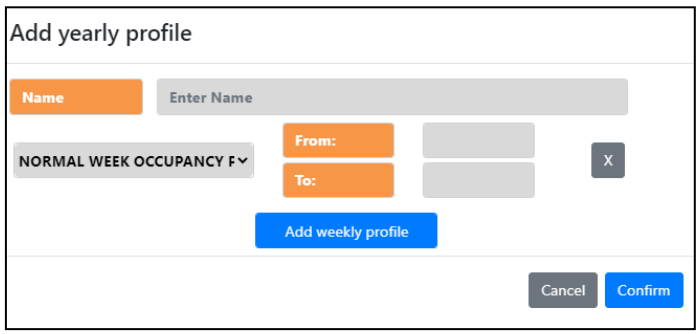

*Figura 10 Perfil de uso anual*

Una vez introducidos todos los datos, haga clic en el botón "confirmar".

Todos los perfiles creados aparecen en la parte izquierda de la pantalla y todos ellos pueden ser creados o modificados, como se muestra en la imagen siguiente.

| <b>Weekly profile</b><br><b>Annual profile</b><br><b>Daily profile</b> |                                                                                                    |               |
|------------------------------------------------------------------------|----------------------------------------------------------------------------------------------------|---------------|
| <b>ANNUAL LIGHTING PROFILE 3</b>                                       | <b>ANNUAL LIGHTING PROFILE 3</b>                                                                             |               |
|                                                                        | <b>Name</b><br><b>ANNUAL LIGHTING PROFILE 3</b>                                                              |               |
| <b>ANNUAL OCCUPANCY PROFILE 2</b>                                      | $\vert$ x<br>To:<br>From:<br>31/07/2021<br><b>NORMAL WEEK LIGHTING PROFILE 3Y</b><br>01/01/2021              |               |
| <b>ANNUAL OCCUPANCY PROFILE 1</b>                                      | $\vert$ x<br>To:<br><b>FEST WEEK LIGHTING PROFILE 3</b><br>From:<br>31/08/2021<br>01/08/2021<br>$\checkmark$ |               |
|                                                                        | $\vert$ x<br>To:<br><b>NORMAL WEEK LIGHTING PROFILE 3 V</b><br>From:<br>01/09/2021<br>31/12/2021             |               |
| <b>Already created</b><br><b>Profiles</b>                              | Add weekly profile+<br><b>Modify and delete</b><br>Save<br><b>Profiles</b>                                   | <b>Delete</b> |
| Add profile +                                                          |                                                                                                    |               |

*Figura 11 Seleccionar, modificar y eliminar perfiles.*

Intente crear algún perfil de uso, uno para la ocupación, otro para la iluminación y 2 puntos de referencia, uno para la refrigeración y otro para la calefacción. Defínalos con un nombre reconocible porque se utilizarán tarde.

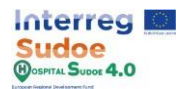

# **1.6 Definición de los materiales**

Este ejercicio puede realizarse a través de la sección "Materiales" del módulo "Configuración" que se describe con más detalle en el apartado 4.1: "Configuración-Materiales" del manual de la plataforma.

Los elementos constructivos del edificio (paredes exteriores, suelo, techo, etc.) están formados por capas de diferentes materiales, en este ejercicio se explica cómo crear diferentes tipos de materiales y definirlos por sus propiedades.

Hay 3 tipos de materiales:

- **Materiales:** Material que se utilizará para crear las diferentes capas de los elementos opacos del edificio, como paredes, suelos o techos.
- **Ventanas:** corresponde a todo el material de la ventana y, por tanto, sólo estará compuesto por el material definido aquí.
- **Aire:** Espacio de aire entre materiales.

Al igual que en las otras secciones del módulo de configuración existirán algunos materiales por defecto de la plataforma pero podemos crear más haciendo clic en el botón "Añadir material +".

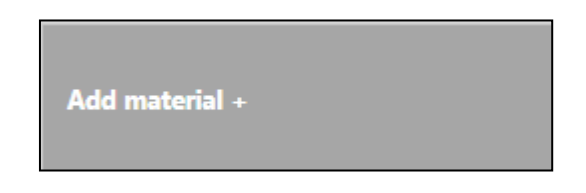

*Figura 12 Botón de añadir nuevo material*

**Materiales:** Los materiales se definen mediante los siguientes parámetros:

- Nombre [Entrada de texto]: Identificación del material
- Rugosidad [Entrada de elección única]: La rugosidad general del material puede ser una elección:
	- o Muy rudo
	- o Rugosidad
	- o Media rugosidad
	- o Medio liso
	- o Liso
	- o Muy liso
- Espesor (m) [entrada numérica]: espesor de la capa en metros
- Conductividad (W/m.K) [Entrada numérica]: Capacidad de conducción térmica del material
- Densidad (kg/m<sup>3</sup>) [Entrada numérica]: Densidad del material
- Calor específico (J/kg.K) [Entrada numérica]: Cantidad de calor necesaria para aumentar la temperatura del material en 1 unidad (**No puede ser un valor inferior a 100 J/kg.K**).

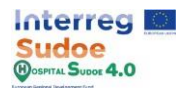

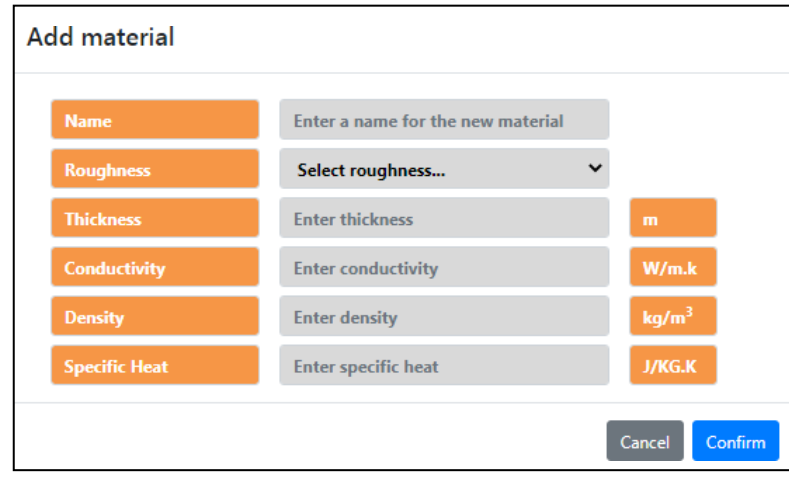

*Figura 13 Menú para introducir los parámetros de un material*

Una vez introducidos todos los datos pulse en "Confirmar", no se preocupe si algún valor es erróneo, se puede modificar fácilmente.

**Ventana:** Las ventanas se definen mediante los siguientes parámetros:

- Nombre [Entrada de texto]: Identificación de la ventana
- Transmitancia (W/m<sup>2</sup> .K) [Entrada numérica]: Depende de la conductividad y del espesor del material, indica la capacidad de transmisión térmica del material.
- Coeficiente de ganancia de calor solar [Entrada numérica]: fracción de radiación solar admitida a través de la ventana.

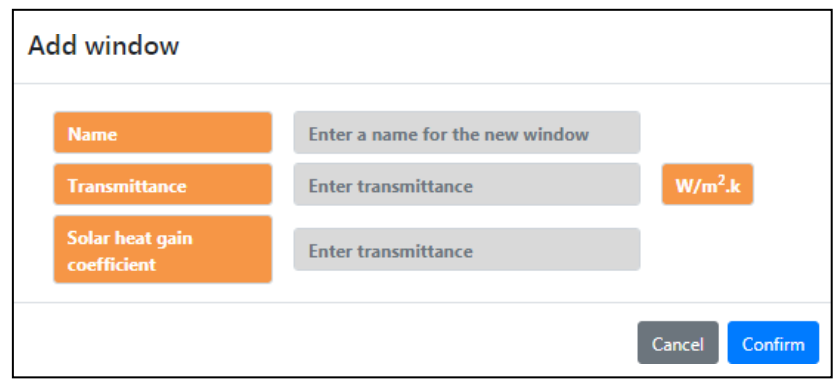

*Figura 14 Menú para introducir los parámetros de una ventana*

Una vez introducidos todos los datos pulse en "Confirmar".

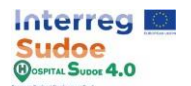

**Aire:** Los huecos de aire se definen mediante los siguientes parámetros:

- Nombre [Entrada de texto]: Identificación del entrehierro
- Resistencia térmica (W/m<sup>2</sup> .K) [Entrada numérica]: propiedad térmica y medida de la diferencia de temperatura por la que un objeto o material resiste un flujo de calor

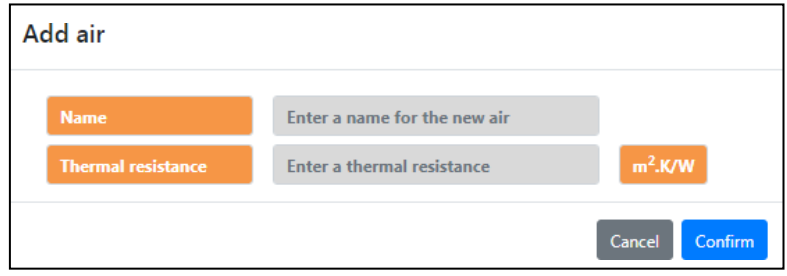

*Figura 15 Menú para introducir los parámetros de un entrehierro* 

*Figura 1*

Una vez introducidos todos los datos pulse en "Confirmar".

Todos los materiales creados se guardan en una lista a la izquierda de la pantalla, de la misma manera que los perfiles de uso y la definición de puntos de referencia, también podemos modificarlos y eliminarlos.

Ahora intente crear algunos materiales, ventanas y huecos, defínalos con un nombre reconocible porque se utilizarán más adelante.

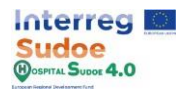

# **1.7 Definición de ganancias internas**

Este ejercicio puede realizarse a través de la sección "Sistemas" - "Ganancias internas" del módulo "Configuración" que se describe con más detalle en el apartado 4.1: "Configuración-Sistemas" del manual de la plataforma.

Las ganancias internas son básicamente las ganancias de calor internas en el edificio causadas por las personas, las luces o cualquier equipo que pueda emitir calor, como un PC.

En la plataforma se identifican 7 tipos de ganancias internas:

- Ocupación.
- La iluminación.
- Equipo eléctrico.
- Equipo de gas.
- Equipo de ACS.
- Equipo de vapor.
- Otros equipos.

Al igual que en las otras secciones existirán algunas ganancias internas por defecto de la plataforma pero podemos crear más haciendo clic en el botón "Añadir [carga interna] + ".

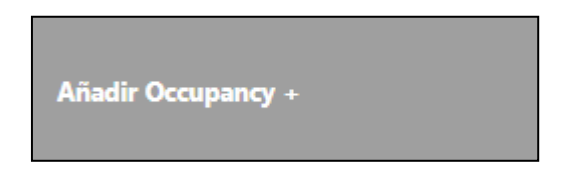

*Figura 16 Botón para añadir una nueva carga interna*

Como los cuestionarios son similares para cada carga interna, en este documento sólo se explica el proceso de entrada de datos de la carga interna de ocupación, que consiste en rellenar las siguientes celdas del cuestionario.

- Nombre [Entrada de texto]: Identificación de la carga interna
- Método de cálculo [Entrada de selección única]: Para ayudar al usuario en el proceso de introducción de datos, la plataforma HS permite elegir la forma de introducir un mismo tipo de información, clicando en un punto (compruebe la zona marcada en rojo en la figura inferior)
	- o Número de personas [Entrada numérica]: Número de personas en la zona de carga interna asignada
	- $\circ$  Personas por m<sup>2</sup> [Entrada numérica]: Personas por metro cuadrado en la zona de carga interna asignada
	- $o$  m<sup>2</sup> por persona [Entrada numérica]: Metro cuadrado por personas en la zona de carga interna asignada

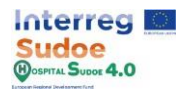

- Fracción radiante [Entrada numérica]: Calor radiante que desprenden las personas en una zona (Por defecto 0,3)
- Calor sensible [Entrada numérica]: Este campo define la fracción de calor sensible para la ganancia de calor debida a las personas. (Por defecto: 0,61)
- Tasa de generación de CO2 [Entrada numérica]: Emisiones de CO2 por persona (Por defecto 0,00000038 m<sup>3</sup> /s.W)

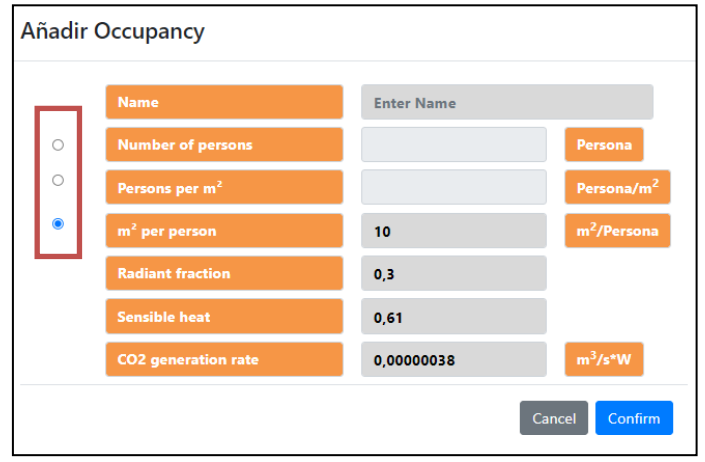

*Figura 17 Menú para introducir los parámetros de una carga interna*

Una vez introducidos todos los datos pulse en "Confirmar" para crear una carga interna.

Todas las ganancias internas creadas se guardan en una lista a la izquierda de la pantalla, del mismo modo que los perfiles de uso y la definición de puntos de referencia, también podemos modificarlas y eliminarlas.

Ahora intente crear una carga interna de ocupación, de iluminación y de equipos eléctricos, defínalos con un nombre reconocible porque se utilizarán más adelante.

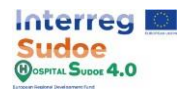

# **1.8 Definición del equipamiento**

Este ejercicio se puede realizar a través de la sección "Sistemas" - "Equipos" del módulo "Configuración" que se describe con más detalle en el apartado 4.1: "Configuración-Sistemas" del manual de la plataforma.

Los equipamientos son aquellos elementos del edificio que consumen energía para interactuar en el balance térmico interior como elemento independiente (Por ejemplo un radiador eléctrico) o como parte de una instalación (Por ejemplo las bombas del sistema de ACS).

Estos elementos pueden dividirse en tres bloques:

- Generación: Equipamientos cuya funcionalidad principal es generar calor o enfriar.
- Demanda: Equipamientos que demandan energía de un equipo de generación o de un suministro para generar energía en una zona concreta.
- Abastecimiento: Equipamientos que permiten el transporte de la energía a través de una conducción o tubería, como bombas o ventiladores.

Dentro de cada bloque hay diferentes tipos de elementos, por ejemplo en generación, calderas y calentadores de agua, podemos crear más de ellos pulsando el botón "Añadir [tipo de equipamiento]".

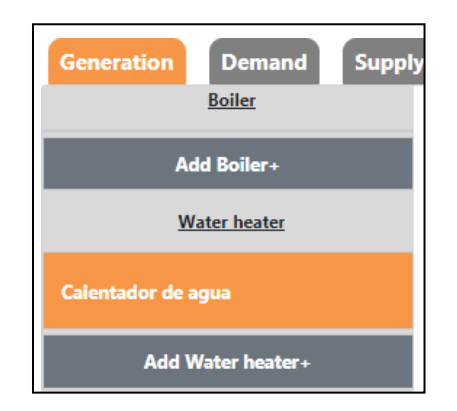

*Figura 18 Botón para generar los diferentes dispositivos del sistema*

De la misma manera que en el resto de los módulos, se abrirá un menú cuando se añada un nuevo equipamiento, en esa pantalla podemos introducir todos los parámetros de diseño del equipamiento.

Por ejemplo, para crear un "Calentador de agua", la plataforma solicita los siguientes parámetros:

- Nombre [Entrada de texto]: Identificación del equipo
- Volumen del depósito (m3 ) [Entrada numérica]: Volumen del depósito del calentador de agua
- Potencia máxima (W) [Entrada numérica]: Potencia nominal de los elementos de generación de calor del equipo.
- Combustible [Entrada de selección única]: Tipo de alimentación del equipamiento.
- Eficiencia [Entrada numérica]: Eficiencia de generación de energía.
	- 16

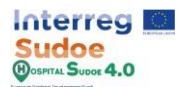

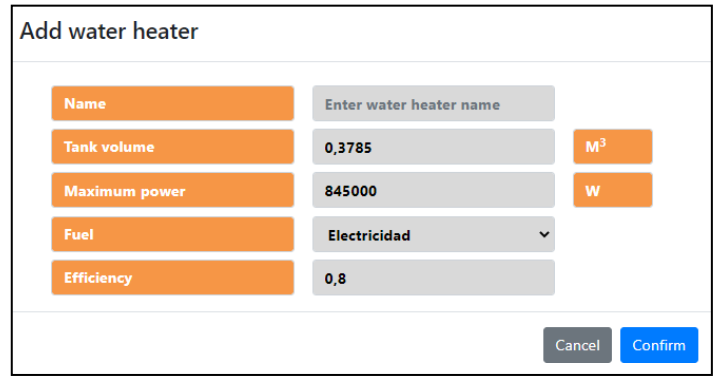

*Figura 19 Menú para introducir los parámetros de una caldera*

Una vez introducidos todos los datos pulse en "Confirmar" para crear un equipo.

Todos los equipos creados se guardan en una lista a la izquierda de la pantalla, de la misma forma que los perfiles de uso y la definición de puntos de referencia también podemos modificarlos y eliminarlos.

Ahora trate de crear algunos equipamientos, principalmente radiadores eléctricos porque son fáciles de asignar a las zonas para los próximos ejercicios, defínalos con un nombre reconocible porque serán utilizados más tarde.

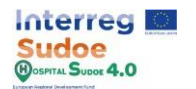

# **1.9 Definición de las instalaciones**

Este ejercicio se puede realizar a través de la sección "Sistemas" - "Instalaciones" del módulo "Configuración" que se describe con más detalle en el apartado 4.1: "Configuración-Sistemas" del manual de la plataforma.

En esta sección podemos modificar los elementos de una instalación y cambiarlos en la configuración que mejor se adapte a la situación real, una instalación se divide en 3 tipos de elementos: Generación, Suministro y Demanda, estos son los mismos 3 bloques de la pantalla de equipamientos.

Para seleccionar un equipamiento, debemos hacer clic en la celda del tipo de elemento correspondiente y seleccionar uno para esa celda, si queremos añadir otro equipamiento o eliminar el último creado, debemos hacer clic en el botón "+" o "-" situado sobre el equipamiento.

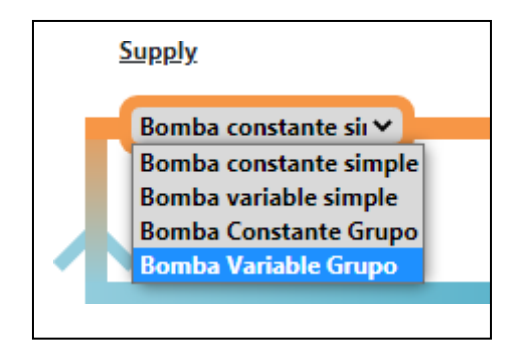

*Figura 20 Botón desplegable para configurar nuestra instalación*

Una vez configurada toda nuestra instalación, pulse el botón "Guardar" del menú de instalación.

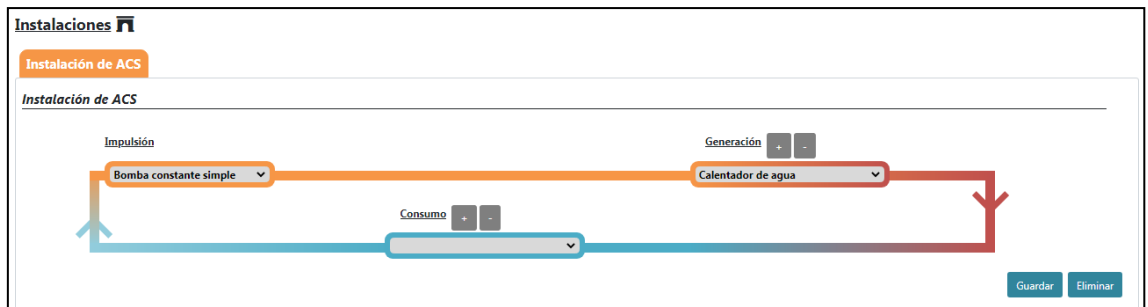

*Figura 21 Diagrama esquemático del sistema de ACS*

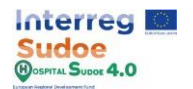

#### **1.10 Asignación de materiales a elementos constructivos**

Ahora que ya sabemos cómo crear diferentes elementos podemos volver al módulo de "Entrada de datos" para asignar todos esos elementos al edificio.

En este ejercicio se explicará cómo asignar algunos de los materiales creados en la actividad Nº6 a los elementos constructivos del edificio. Esto se puede hacer a través de la sección "Materiales" del módulo "Entrada de datos" que se describe con más detalle en el apartado 4.2: "Entrada de datos-Materiales" del manual de la plataforma.

La primera tabla que se nos presenta muestra, en las filas los elementos constructivos y en las columnas las capas desde la exterior a la interior.

| <b>Constructive</b><br><b>Elements</b> | <b>Outer Layer</b>                    | Layer 2                          | Layer 3                               | Layer 4                 | Layer 5                      | Layer 6            | Layer 7                  | Layer<br>$\mathbf{R}$ | Layer<br>$\mathbf{q}$ | Layer<br>10 |                          |
|----------------------------------------|---------------------------------------|----------------------------------|---------------------------------------|-------------------------|------------------------------|--------------------|--------------------------|-----------------------|-----------------------|-------------|--------------------------|
| Forjado en<br>terreno                  | Tierra vegetal                        | Hormigon masa                    | Mortero de<br>cemento 1               |                         |                              |                    |                          |                       |                       |             | $\mathbb{Z}$             |
| <b>Paredes</b><br><b>Exteriores</b>    | 1pieMetrico catalan                   | Mortero de<br>cemento 3          | ESP poliestireno 2                    | Tabicon 1               | Enlucido 2                   |                    |                          |                       |                       |             | $\overline{\mathscr{Q}}$ |
| Cubierta<br><b>Exterior</b>            | <b>PBGres</b>                         | Mortero de<br>cemento 1          | Betun flamina                         | Mortero de<br>cemento 2 | <b>ESP</b><br>poliestireno 1 | Fu.<br>entrevigado | Enlucido<br>$\mathbf{1}$ |                       |                       |             | $\overline{\mathscr{O}}$ |
| <b>Suelo Interior</b>                  | Enlucido de yeso<br>1000 d 1300 1.5cm | FU entrevigado<br>ceramico Canto | Plaqueta o baldosa                    |                         |                              |                    |                          |                       |                       |             | $\overline{\mathscr{O}}$ |
| <b>Paredes</b><br><b>Interiores</b>    | Enlucido 2                            | Tabicon 2                        | ESP poliestireno 3                    | Tabicon 2               | Enlucido 2                   |                    |                          |                       |                       |             | $\mathbb{Z}$             |
| Cubierta<br><b>Interior</b>            | Plaqueta o baldosa                    | FU entrevigado<br>ceramico Canto | Enlucido de yeso<br>1000 d 1300 1.5cm |                         |                              |                    |                          |                       |                       |             | $\mathbb{Z}$             |
| Ventanas                               | <b>VIDRIOCERMA</b>                    |                                  |                                       |                         |                              |                    |                          |                       |                       |             | $\mathbb{Z}$             |

*Figura 22 Elementos de construcción del edificio de referencia*

Pulse en el botón "Añadir material" para añadir los materiales que ya hemos creado en el módulo de configuración. Este botón se encuentra a la derecha de la tabla de cada elemento constructivo y cuando hacemos clic en él, aparece un menú para introducir por orden, capa por capa, los materiales, hasta un máximo de 10.

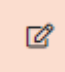

*Figura 23 Botón para editar los elementos del edificio*

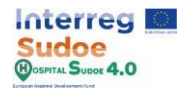

Los materiales deben añadirse desde la capa exterior (siendo la primera) hasta la última capa interior:

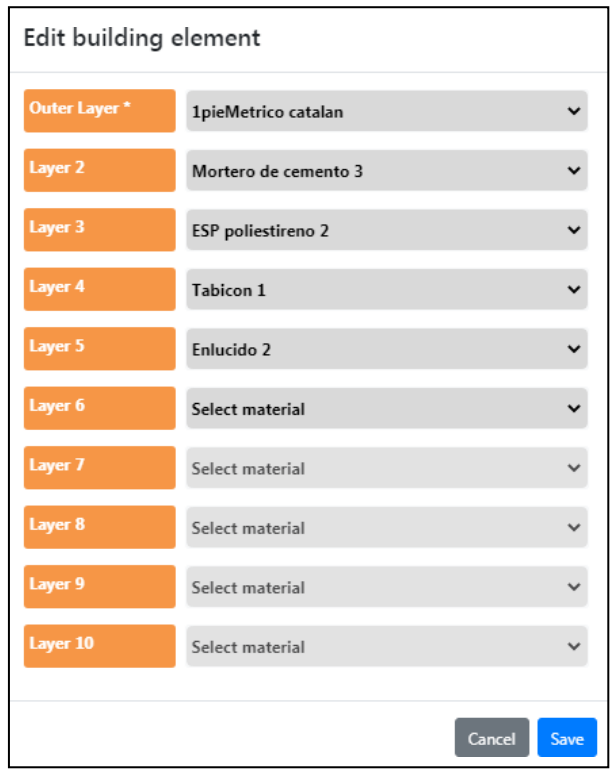

*Figura 24 Organización por capas de un elemento de construcción*

Una vez introducidos todos los materiales, pulse el botón "Guardar" y se añadirán a la tabla de elementos constructivos.

Ahora intente asignar los materiales a todos los elementos constructivos, si lo considera, puede volver a la actividad Nº5 o Nº7 para modificar o crear más ganancias internas / perfiles de uso.

*NOTA: Las ventanas se componen de una sola capa, no intente añadir más.*

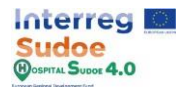

## **1.11 Asignación de perfiles de uso a las ganancias internas**

La incidencia de las ganancias internas definidas en el módulo de configuración (Actividad Nº 7) en el tiempo debe ser definida por los perfiles de uso creados en la actividad Nº5, en esta actividad se asignará un perfil de uso a cada carga interna creada. Este ejercicio se puede realizar a través de la sección "Usos" del módulo "Entrada de datos" que se describe con más detalle en el apartado 4.2: "Entrada de datos - Usos" del manual de la plataforma.

Esta sección muestra todos los tipos de carga interna disponibles en la plataforma, y también, en primera instancia el número de ganancias internas para cada tipo, haciendo clic en el tipo de carga interna se mostrarán todas las ganancias internas creadas en el número de configuración por su nombre.

| <b>Profiles of uses</b>       |                         |                              |
|-------------------------------|-------------------------|------------------------------|
|                               |                         |                              |
| <b>Uses</b>                   | <b>Profiles of uses</b> |                              |
| Occupancy +                   | 3 subelementos          |                              |
| Lighting +                    | 3 subelementos          |                              |
| <b>Electrical Equipment +</b> | 3 subelementos          |                              |
| <b>Gas Equipment</b>          | 0 subelementos          |                              |
| <b>DHW Equipment</b>          | 0 subelementos          |                              |
| <b>Steam equipment</b>        | 0 subelementos          |                              |
| Other equipment               | 0 subelementos          |                              |
|                               |                         | <b>Delete</b><br><b>Save</b> |

*Figura 25 Perfiles de uso a cargas internas*

Para vincular un perfil de uso a una carga interna, basta con hacer clic en las celdas grises de la carga interna y aparecerá un desplegable con todos los perfiles de uso ya creados por su nombre.

Pulsando sobre el tipo de carga interna (Ocupación, Luz, Equipos eléctricos...) se podrá añadir de una sola vez un perfil de uso para todas las cargas internas de ese tipo, con el fin de ahorrar tiempo, y además, es posible añadir un perfil diferente a cada una.

| <b>Usos</b>           | Perfiles de usos      |
|-----------------------|-----------------------|
| Dcupación -           | $\tilde{\phantom{a}}$ |
| MEDIUM OCCUPANCY      |                       |
| <b>HIGH OCCUPANCY</b> | $\lambda$             |
| LOW OCCUPANCY         |                       |

*Figura 26 Menú de asignación del perfil de uso de la carga interna*

Una vez asignadas todas las ganancias internas a un perfil de uso, haga clic en el botón "Guardar".

Añada un perfil de uso a cada carga interna, si lo considera, puede volver a la actividad Nº5 o Nº7 para modificar o crear más ganancias internas / perfiles de uso.

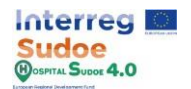

## **1.12 Asignación de ganancias internas y equipos a las zonas**

En este apartado se asignarán a las zonas del edificio las ganancias internas y los equipamientos definidos en el módulo de configuración y la actividad Nº7 y Nº8 respectivamente.

Este ejercicio puede realizarse a través de la sección "Sistemas"-"Cargas y equipamientos internos (TAB)" del módulo "Entrada de datos" que se describe con más detalle en el apartado 4.2: "Entrada de datos- Sistemas" del manual de la plataforma.

Las zonas se agrupan por "Tipos de zonas", por ejemplo, salas de espera, quirófanos, baños, etc... y para cada tipo puede haber muchas zonas, esto se hace para ahorrar tiempo a la hora de asignar equipamientos y ganancias internas a las zonas. De forma similar a la actividad Nº11, el usuario puede asignar una carga interna o equipamiento/equipamientos a un grupo de zonas, por lo que todas las zonas de ese grupo serán asignadas a esa selección.

Los equipamientos que podemos asignar a una zona son los que pueden estar físicamente en esa área y que interactúan con el equilibrio térmico de la misma, por ejemplo, un radiador o un fan-coil.

Se pueden añadir tantos equipamientos como se considere, pero sólo podemos añadir una ganancia interna de cada tipo a una zona. Para eliminar un equipamiento/ganancia interna asignada pulse la "x" del elemento a eliminar.

| Waiting room - |                                                                                  |                                |
|----------------|----------------------------------------------------------------------------------|--------------------------------|
| <b>WR01(M)</b> | <b>LIGHTS-FLUORESCENT</b><br><b>MEDIUM OCCUPANCY</b><br><b>EE-WAITING ROOM</b>   | <b>ELECTRIC RADIATOR 1000W</b> |
| <b>WR02</b>    | <b>× MEDIUM OCCUPANCY</b><br>LIGHTS-FLUORESCENT<br><b>EE-WAITING ROOM</b>        | <b>ELECTRIC RADIATOR 1000W</b> |
| <b>WR03</b>    | <b>× MEDIUM OCCUPANCY</b><br><b>LIGHTS-FLUORESCENT</b><br><b>EE-WAITING ROOM</b> | <b>ELECTRIC RADIATOR 1000W</b> |

*Figura 27 Grupos de zonas y asignación de ganancias internas (izquierda) y equipos (derecha)*

Una vez introducidas todas las cargas ideales de un grupo de zonas, pulse el botón "Guardar".

Añada los equipamientos y ganancias internas que considere y vuelva a la actividad Nº7 o Nº8 para modificar o crear más perfiles de ganancias internas / equipamientos. Recuerde que si se crea una nueva ganancia interna debe asignar un perfil de uso como en la actividad Nº11.

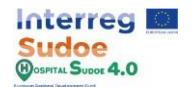

## **1.13 Asignación de puntos de referencia a las zonas**

Los puntos de referencia sólo pueden añadirse a las zonas en las que hay un equipamiento asignado, de manera que ese punto de referencia controlará el rendimiento de ese equipamiento. Un punto de referencia de calefacción y un punto de referencia de refrigeración definidos en la actividad Nº5, sólo pueden añadirse a la "zona controlada", estas zonas son las que tienen un equipamiento vinculado.

Este ejercicio se puede realizar a través de la sección "Sistemas"-"Control de zonas (TAB)" del módulo "Entrada de datos" que se describe con más detalle en el apartado 4.2: "Entrada de datos-Sistemas" del manual de la plataforma.

Para asignar los puntos de referencia debemos proceder de la misma manera que en las actividades Nº 11 y Nº12, asignando a cada zona, su correspondiente punto de referencia.

| <b>Zones</b>   | <b>Heating setpoint</b>                 | <b>Cooling setpoint</b>       |              |
|----------------|-----------------------------------------|-------------------------------|--------------|
| Hall -         | $\checkmark$                            |                               | $\checkmark$ |
| H01            | <b>HEATING SETPOINT</b><br>$\checkmark$ | <b>REFRIGERATION SETPOINT</b> | $\checkmark$ |
| Reception +    | 1 subelementos                          | 1 subelementos                |              |
| Waiting_room + | 3 subelementos                          | 3 subelementos                |              |
| Triage +       | 2 subelementos                          | 2 subelementos                |              |
| Bath_room +    | 1 subelementos                          | 1 subelementos                |              |
| Surgery +      | 4 subelementos                          | 4 subelementos                |              |
|                |                                         | Save                          |              |

*Figura 28 Asignación de puntos de referencia*

Una vez introducidos todos los puntos de referencia de un grupo de zonas, pulse el botón "Guardar".

Añada los puntos de referencia a cada zona controlada y si lo considera vuelva a la actividad Nº5 para modificar o crear más puntos de referencia.

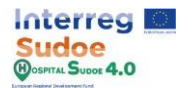

# **1.14 Selección de las instalaciones del edificio**

Este ejercicio se puede realizar a través de la sección "Sistemas"-"Instalaciones (TAB)" del módulo "Entrada de datos" que se describe con más detalle en el apartado 4.2: "Entrada de datos-Sistemas" del manual de la plataforma.

Este módulo consiste en una selección múltiple en la que indicamos qué tipo de instalaciones tiene el edificio. Para cambiar las características de cada instalación, debemos navegar por el módulo de configuración - sistemas - instalaciones.

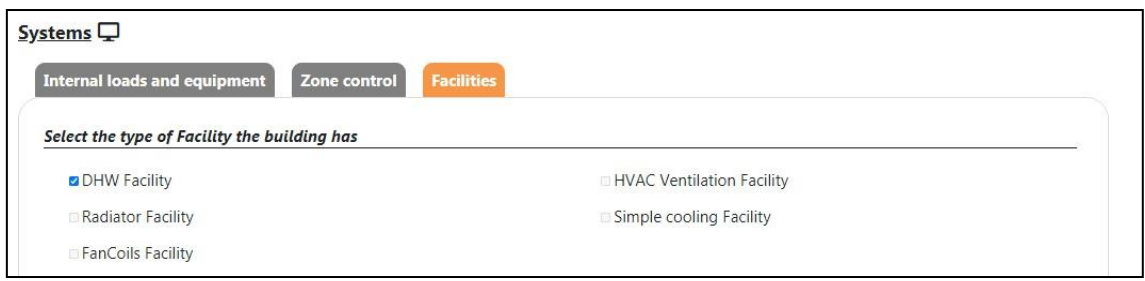

*Figura 29 Pantalla de selección de instalaciones por defecto*

Una vez hecha la selección, pulse el botón "Guardar".

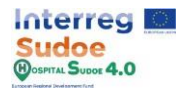

# **1.15 Simulación del gemelo digital del edificio**

Por último, una vez completados todos los pasos anteriores, vuelva a la pantalla principal de introducción de datos y pulse el botón "Simular".

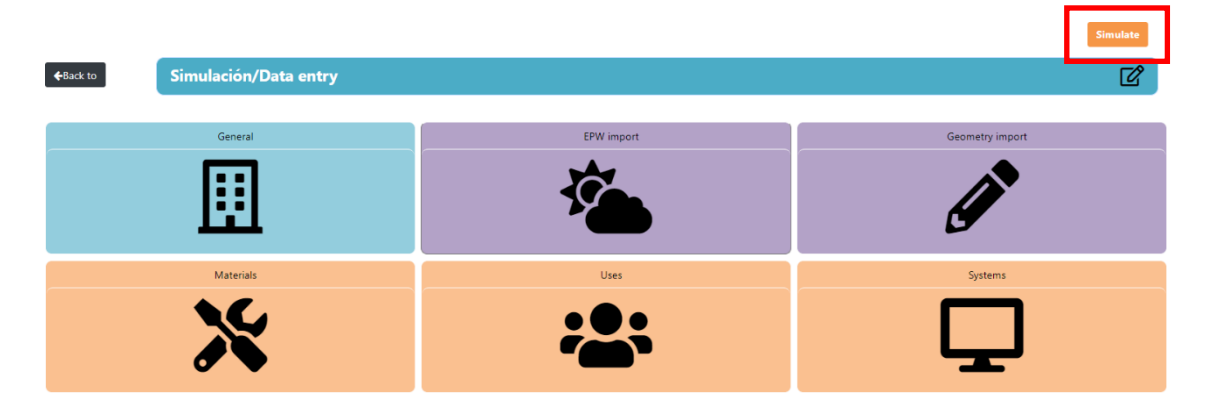

*Figura 30 Botón de simulación del edificio*

La duración de la simulación depende de la extensión de la geometría del edificio o del número de instalaciones que contenga. En la parte superior derecha aparecerán mensajes con el estado de la simulación. Si aparece el mensaje "Problemas con la simulación", tendremos que revisar los pasos mencionados anteriormente por si alguno de ellos se ha saltado por error o se ha realizado alguno de forma incorrecta.

Una vez terminada nuestra simulación, se activará el módulo de Resultados, Mejoras y Alarmas en la pantalla principal del módulo.

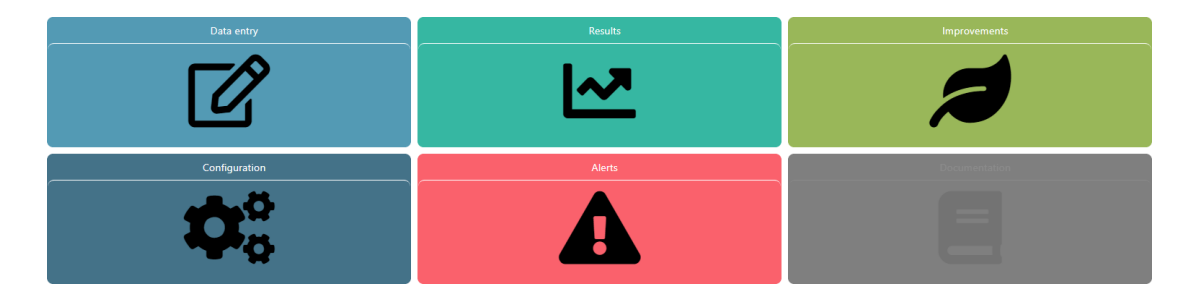

*Figura 31 Pantalla del módulo principal*

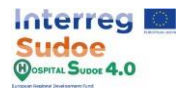

# **1.16 Elección de las mejoras del edificio**

Una vez realizada la simulación, el módulo de mejoras estará habilitado y accesible a través de la pantalla principal del módulo. Este módulo se describe con más detalle en el apartado 4.5: "Mejoras" del manual de la plataforma.

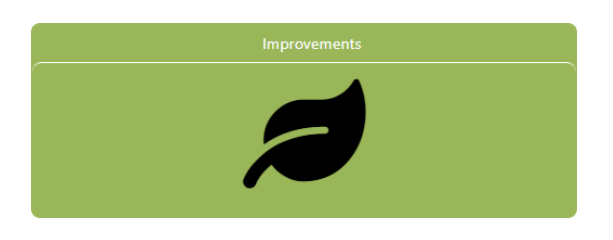

*Figura 32 Botón de actualización del edificio de referencia*

El módulo de mejoras consta de 3 secciones secuenciales:

- 1. KPI para mejorar
- 2. Selección de hojas de medida
- 3. Lista final de mejoras.

**KPI a mejorar:** En este apartado debemos seleccionar en qué KPI se quiere mejorar, los KPIs están agrupados en 5 campos, Energía, Agua, Calidad del aire, Envolvente y Autogeneración y sólo tendremos que seleccionarlo pinchando en la celda de selección junto a cada KPI.

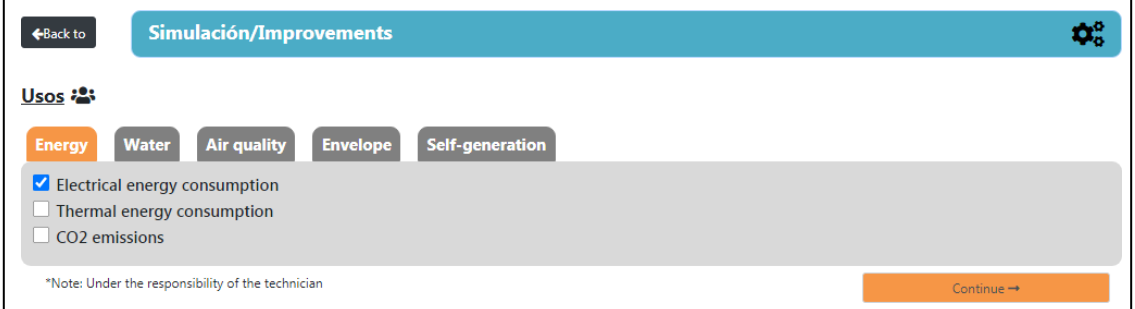

*Figura 33 Indicadores de mejora del edificio de referencia*

Una vez hecha la selección, pulse el botón "Continuar" para pasar a la siguiente sección.

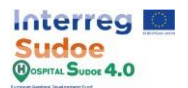

**Selección de hojas de medida:** A partir de la selección realizada, la plataforma propone una serie de fichas de medición agrupadas por:

- Unidad de contenido: Primer nivel, en la plataforma se muestra como pestañas y hay
	- 3, Eficiencia energética, Consumo de agua y Calidad del aire interior.
		- o Enfoque.
			- Grupos de medida.
				- Categoría de la medida.

| <b>Water consumption</b><br><b>Air quality</b><br><b>Energy efficiency</b> |                         |
|----------------------------------------------------------------------------|-------------------------|
| MEASURES AIMED AT REDUCING THE ENERGY DEMAND FOR HEATING                   |                         |
| MEASURES AIMED AT REDUCING THE ENERGY DEMAND OF REFRIGERATION              |                         |
| MEASURES AIMED AT THE REDUCTION OF EMISSIONS AND CONSUMPTION               |                         |
| MEASURES AIMED AT THE RENEWABLE ENERGIES INTEGRATION                       |                         |
| *Note: Under the responsibility of the technician                          | $Contimize \rightarrow$ |

*Figura 34 Unidades de contenido y enfoques de las mejoras*

Al hacer clic en cada enfoque se mostrará una tabla de las mejoras propuestas, la tabla estará formada por las columnas "Categoría", "Grupo" y "Descripción", cada fila estará referida a unas hojas de medidas concretas e identificadas en la columna "Descripción". Los nombres de las columnas funcionan como un filtro, al introducir un texto en uno de estos nombres, la tabla mostrará sólo las filas de esa columna que tengan ese texto en su definición.

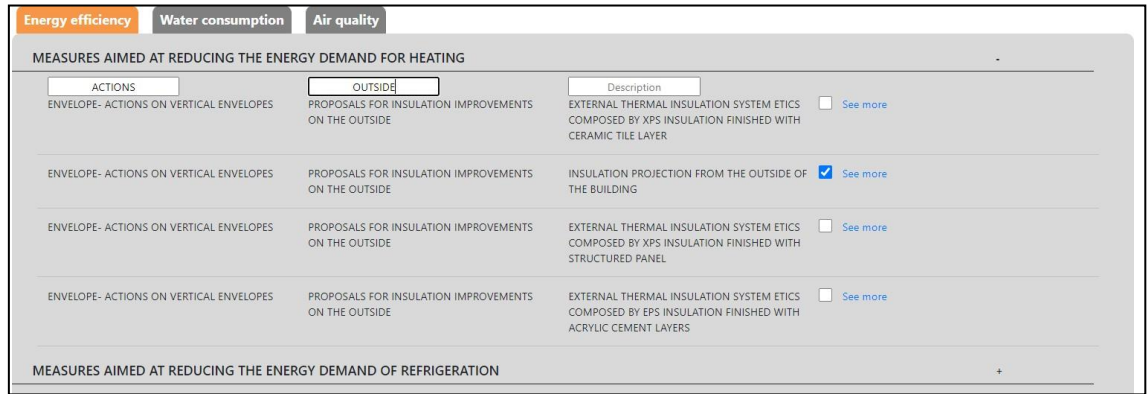

*Figura 35 Ejemplo de filtro*

Además, cada hoja de medidas tiene un botón "ver más" a su lado, al pulsarlo, la plataforma abrirá un anexo con la descripción detallada de la medida tomada, junto con sus presupuestos.

El objetivo principal de esta sección es seleccionar las medidas que queremos implantar en el edificio, las herramientas descritas anteriormente nos ayudarán en la labor de selección.

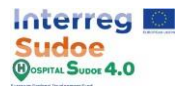

**Lista de mejoras finales:** Una vez seleccionadas todas las medidas apropiadas, haga clic en el botón "Continuar" y aparecerá automáticamente un resumen de todas las medidas seleccionadas. Esta sería la selección final y las medidas a implementar en los escenarios de renovación.

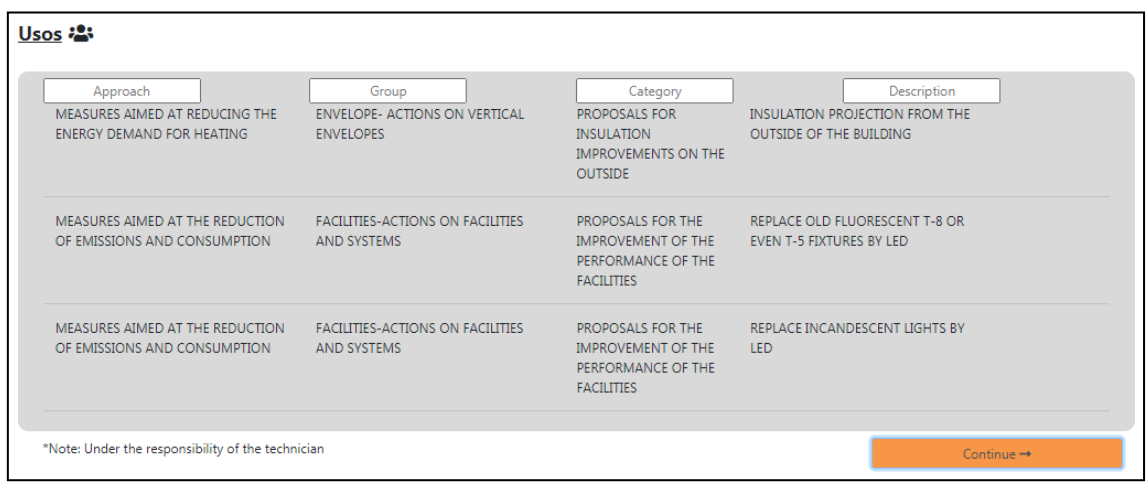

*Figura 36 Resumen de las mejoras seleccionadas*

Una vez que esté seguro de que esas medidas son las que debe aplicar, vuelva a pulsar el botón "Continuar" y aparecerá el siguiente mensaje para confirmar la selección final.

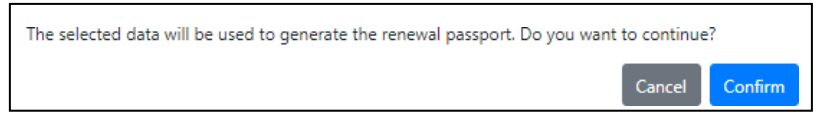

*Figura 37 Mensaje de confirmación de las mejoras seleccionadas*

Pulse el botón "Confirmar" para finalizar la selección.

Para este primer acercamiento a la plataforma, se recomienda seleccionar medidas para cambiar los materiales de la envolvente, con el fin de continuar con los siguientes ejercicios de una manera más fácil.

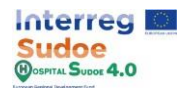

#### **1.17 Creación de escenarios de renovación**

Con la selección de mejoras hemos finalizado las actividades relativas a la entrada de información a la plataforma, ahora, en esta actividad crearemos una copia de nuestro gemelo digital y cambiaremos algunos elementos para implementar las medidas seleccionadas en el módulo de mejoras en la simulación del edificio real. Esta sección de la plataforma se describe con más detalle en el apartado 5: "Escenarios de renovación" del manual de la plataforma.

Así pues, el primer paso es crear la copia de nuestro escenario real para ello debemos volver al menú principal de la plataforma y seleccionar la opción "Escenarios de renovación".

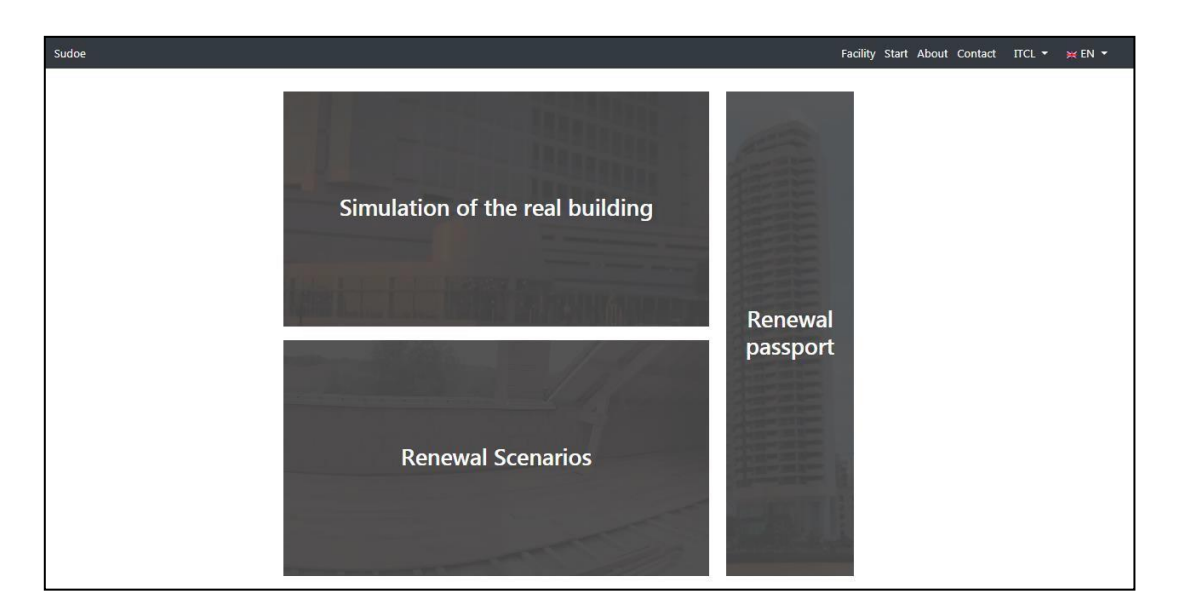

*Figura 38 Pantalla principal de la plataforma*

Si no hemos creado antes ningún Escenario de Renovación, la primera pantalla que se nos mostrará es la de "Nuevo escenario" donde los únicos campos a rellenar son el nombre y algún comentario si lo deseamos, una vez escrito el nombre, continuamos con el botón "Continuar e iniciar".

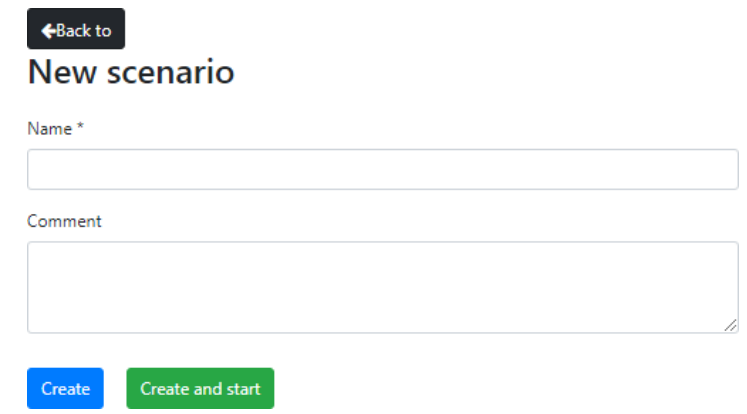

*Figura 39 Pantalla de nuevo escenario*

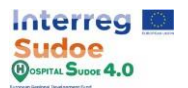

Si, por el contrario, no es el primer escenario creado, la plataforma nos mostrará la lista de escenarios ya creados, donde podremos modificar, eliminar, o entrar en ellos y también podremos crear más mediante el botón "Crear nuevo".

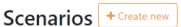

| <b>Scenarios</b>                        | <b>Created</b>      | <b>Modified</b>     | <b>Comments</b> |                     |
|-----------------------------------------|---------------------|---------------------|-----------------|---------------------|
| LED + Insulation                        | 27/07/2021 9:12:13  |                     |                 | 200                 |
| <b>Only LED</b>                         | 27/07/2021 12:13:39 | 30/09/2021 10:30:18 | Any comment     | 200                 |
| <b>Only Insulation</b>                  | 29/07/2021 14:01:37 | 30/09/2021 10:30:37 |                 | 名 自<br>$\mathbb{Z}$ |
| <b>Insulation 2</b>                     | 30/07/2021 12:31:45 | 30/09/2021 10:30:49 |                 | 色面<br>$\mathbb{Z}$  |
| <b>Electric Equipment + Use profles</b> | 06/09/2021 11:28:12 | 30/09/2021 10:31:09 |                 | 色面<br>☑             |
| Ceiling + LED                           | 29/09/2021 18:25:16 | 30/09/2021 10:31:28 |                 | ☑<br>42 自           |

*Figura 40 Lista de escenarios de renovación*

Una vez que se crea un nuevo escenario o se selecciona un escenario ya creado, la plataforma redirigirá al usuario a la pantalla del módulo en la versión del Escenario de renovación (Como se puede ver en los bordes de los botones).

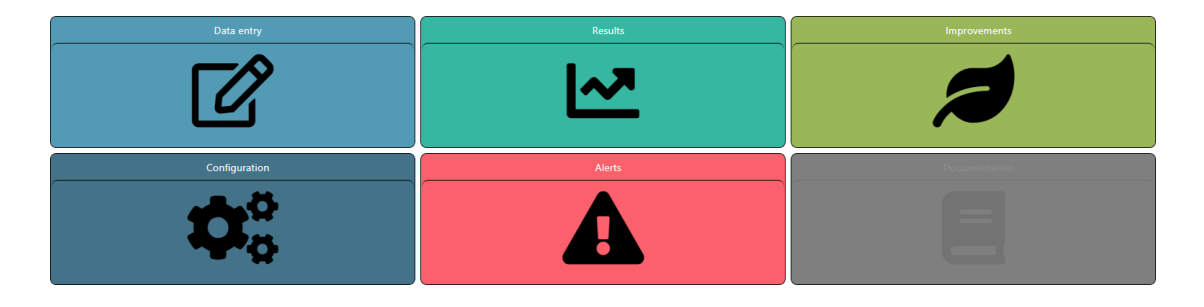

*Figura 41 Pantalla del módulo - Versión de los escenarios*

En primer lugar, el escenario es una copia de la simulación original, con todos los datos introducidos antes de la última simulación. El objetivo aquí es modificar, añadir o eliminar elementos de la entrada de datos original con el fin de cumplir con las hojas de medidas seleccionadas, este trabajo se realizará en los módulos de "Entrada de datos" y "Configuración", los otros se pueden utilizar para comprobar los resultados o, en el caso del módulo de "Mejoras", comprobar la lista de medidas seleccionadas y si se considera deseleccionar aquellas que no se van a aplicar finalmente.

Un ejemplo sería la mejora del aislamiento térmico de la fachada, para lo cual en nuestro escenario de renovación incluiremos los materiales aislantes adicionales y los asignaremos al elemento constructivo de la fachada. De este modo, nuestro escenario de renovación contará con los elementos propuestos para la mejora.

Del mismo modo, una vez introducidas todas las mejoras en nuestro escenario, iremos al módulo de "introducción de datos" y haremos clic en el botón "Simular". Una vez completada la simulación, nuestro edificio de referencia y el escenario de renovación estarán listos para generar el pasaporte de renovación.

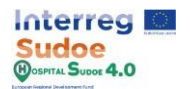

### **1.18 Creación de un pasaporte de renovación**

Esta es la última actividad del documento y el último paso a realizar en la plataforma, para acceder al pasaporte de renovación, debemos retroceder hasta el menú principal de la plataforma y seleccionar la opción "Pasaporte de renovación". Esta sección de la plataforma se describe con más detalle en el apartado 6: " Pasaporte de renovación " del manual de la plataforma.

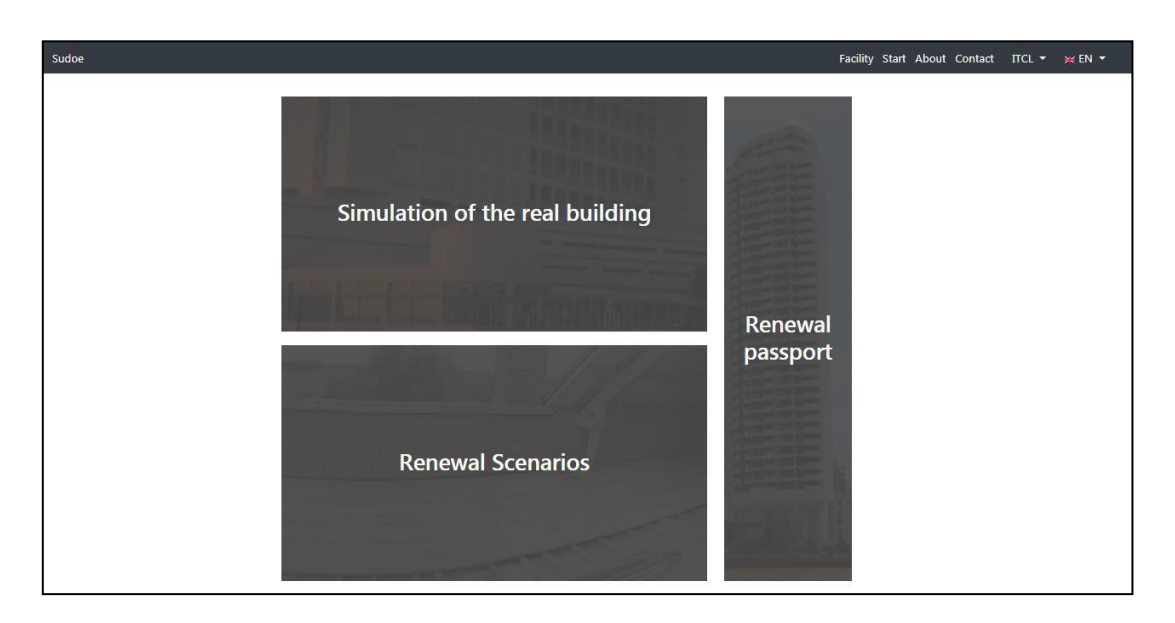

*Figura 42 Pantalla principal de la plataforma*

El "Pasaporte de renovación" consiste en un documento que fusiona los resultados de la simulación del escenario real con los resultados de la simulación del escenario de renovación. Por lo tanto, el primer paso será seleccionar una de las dos opciones, la primera consiste en comprobar un pasaporte de renovación ya existente y la segunda en crear un nuevo pasaporte de renovación en el "Menú del pasaporte de renovación".

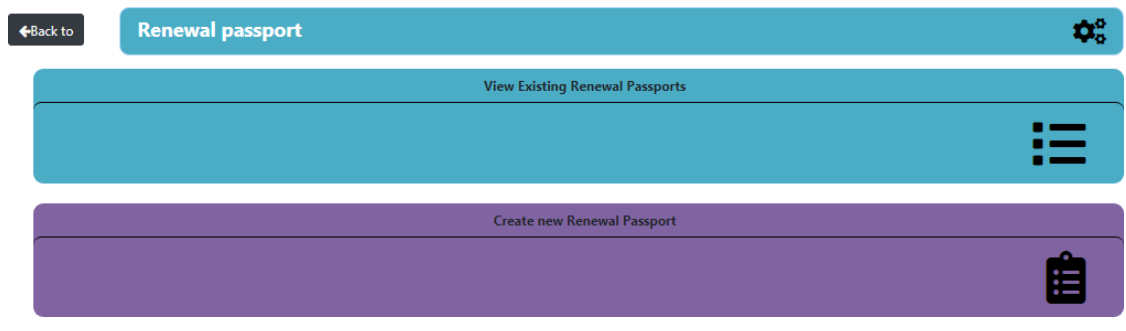

*Figura 43 Menú del pasaporte de renovación*

Accediendo a la opción "ver pasaportes de renovación existentes" seremos redirigidos a una tabla con todos los pasaportes ya creados, allí las únicas opciones que tenemos es editar o exportar los pasaportes.

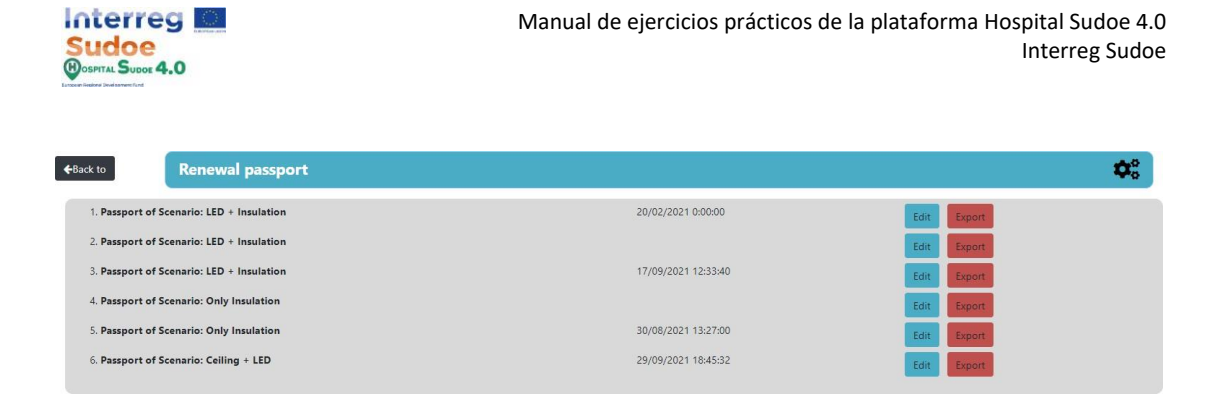

*Figura 44 Pantalla de pasaporte de renovación "ver pasaportes de renovación existentes"*

Para crear un nuevo pasaporte, debemos seleccionar la opción "Crear nuevo pasaporte de renovación", la plataforma mostrará automáticamente la "Pantalla de escenarios de renovación" pero sólo con la lista de escenarios de renovación simulada.

A continuación, debemos seleccionar qué escenario de renovación formará parte del pasaporte de renovación y se comparará con el escenario real.

| ← Back to | <b>Renewal passport</b> |                     |                     |                 |
|-----------|-------------------------|---------------------|---------------------|-----------------|
|           | <b>Scenarios</b>        | <b>Created</b>      | <b>Modified</b>     | <b>Comments</b> |
|           | led+ insulation test    | 29/07/2021 14:01:37 | 29/07/2021 14:01:49 | vbdfhghergergr  |
|           | $LED + Insulation$      | 27/07/2021 9:12:13  |                     |                 |
|           | prueba                  | 06/09/2021 11:28:12 |                     |                 |

*Figura 2 Pantalla de escenarios de renovación*

Una vez seleccionado el escenario, debemos introducir alguna información que la plataforma no podría mostrar, esta información es el orden de las acciones a realizar en el edificio para mejorarlo en base a las mejoras seleccionadas. Sobre estas acciones podemos definir una fecha de inicio y fin y un coste estimado para cada una de ellas.

Para añadir más acciones, debemos hacer clic en el botón "Añadir acción", y haciendo clic en la "X" para eliminar uno.

Debajo de estas acciones hay un campo de comentarios en el que podemos introducir un comentario técnico que complemente las acciones a realizar con la ayuda del pasaporte de renovación.

Esta información no afectará directamente a los cálculos del pasaporte de renovación, sino que es una información valiosa para el uso del pasaporte de renovación como herramienta para la implementación de las mejoras del edificio.

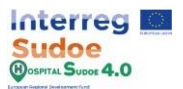

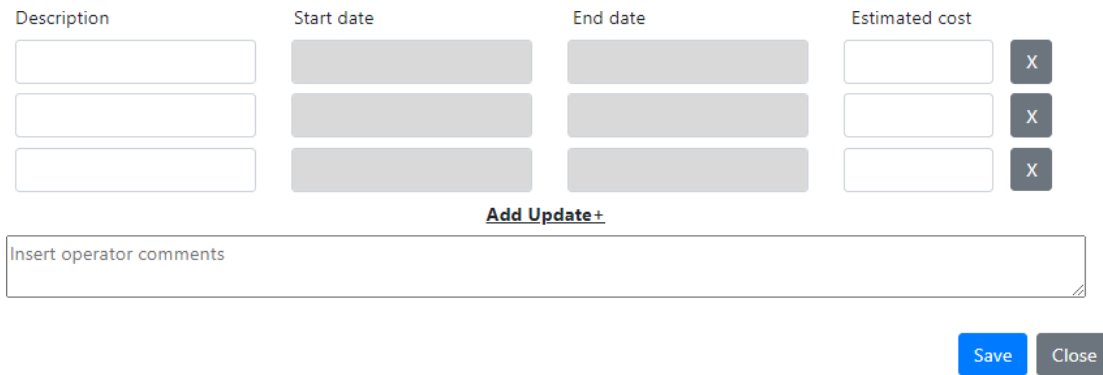

*Figura 45 Las opciones de configuración del pasaporte de renovación*

Al hacer clic en el botón "Guardar" se guardará el pasaporte creado y la plataforma redirigirá automáticamente al usuario a la pantalla "Pasaporte de renovación existente", en la que los pasaportes se ordenan por nombre y fecha de modificación, agrupando así los pasaportes basados en el mismo escenario de renovación (ya que el nombre se crea con el nombre del escenario seleccionado).

| <b>Renewal passport</b><br>← Back to          |                     |                |
|-----------------------------------------------|---------------------|----------------|
| 1. Passport of Scenario: LED + Insulation     | 20/02/2021 0:00:00  | Edit<br>Export |
| 2. Passport of Scenario: LED + Insulation     |                     | Edit<br>Export |
| 3. Passport of Scenario: led+ insulation test |                     | Edit<br>Export |
| 4. Passport of Scenario: led+ insulation test | 30/08/2021 13:27:00 | Edit<br>Export |
| 5. Passport of Scenario: prueba               | 13/09/2021 10:24:13 | Edit<br>Export |
|                                               |                     |                |
|                                               |                     |                |

*Figura 3 Lista de pasaportes de renovación disponibles*

Cada pasaporte tendrá dos opciones, "Editar" y "Exportar". Al pulsar sobre editar se abrirá el menú de configuración del pasaporte para que podamos editar la información introducida. Si pulsamos en exportar, nos descargaremos automáticamente el pasaporte de renovación en PDF.

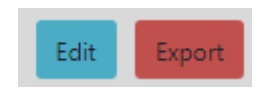

*Figura 4 Botones para editar y exportar el pasaporte de renovación*